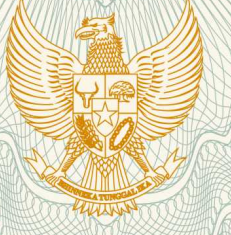

### **REPUBLIK INDONESIA KEMENTERIAN HUKUM DAN HAK ASASI MANUSIA**

# **SURAT PENCATATAN CIPTAAN**

 Dalam rangka pelindungan ciptaan di bidang ilmu pengetahuan, seni dan sastra berdasarkan Undang-Undang Nomor 28 Tahun 2014 tentang Hak Cipta, dengan ini menerangkan:

Nomor dan tanggal permohonan EC00201848066, 4 Oktober 2018

**Pencipta**

Nama  $\sqrt{3}/6$  /  $\approx$  (5)

Kewarganegaraan / **Alexander Strategier indonesia** 

### **Pemegang Hak Cipta**

Kewarganegaraan / V : Indonesia

Tanggal dan tempat diumumkan untuk pertama kali di wilayah Indonesia atau di luar wilayah Indonesia

Nomor pencatatan : 000119723

**Ruktin Handayani, S.Kom., M.Kom., Mohammad Arif Rasyidi, S.Kom., M.Sc.,**

Alamat  $\frac{1}{100}$  /  $\frac{1}{100}$  /  $\frac{1}{100}$  Perumahan Dinas Semen Gresik Blok G No 246 . Rt 13 Rw 1. Segunting, Kel. Sidomoro Kec. Kebomas Kab. Gresik 61122, Gresik, Jawa Timur, 61122

### Nama **III Analysis III Alpen Universitas Internasional Semen Indonesia**

Alamat and the Compleks PT. Semen Indonesia (Persero) Tbk., Jl. Veteran, Kel. Sidomoro Kec. Kebomas, Kabupaten Gresik, Jawa Timur 61122 , Gresik, Jawa Timur, 61122

- Jenis Ciptaan **: Program Komputer**
- Judul Ciptaan : **Sistem Informasi Manajemen Keuangan Sekolah Swasta (KESEKOLAH)**
	- : 13 Agustus 2018, di Gresik

Jangka waktu pelindungan : Berlaku selama 50 (lima puluh) tahun sejak Ciptaan tersebut pertama kali dilakukan Pengumuman.

adalah benar berdasarkan keterangan yang diberikan oleh Pemohon. Surat Pencatatan Hak Cipta atau produk Hak terkait ini sesuai dengan Pasal 72 Undang-Undang Nomor 28 Tahun 2014 tentang Hak Cipta.

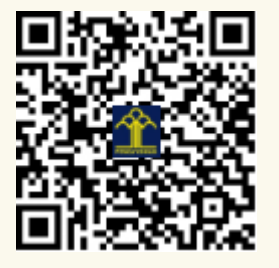

a.n. MENTERI HUKUM DAN HAK ASASI MANUSIA DIREKTUR JENDERAL KEKAYAAN INTELEKTUAL

Dr. Freddy Harris, S.H., LL.M., ACCS. NIP. 196611181994031001

### **LAMPIRAN PENCIPTA**

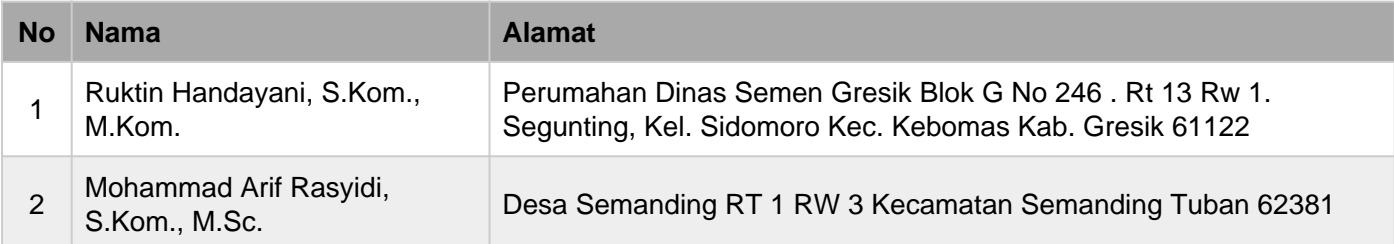

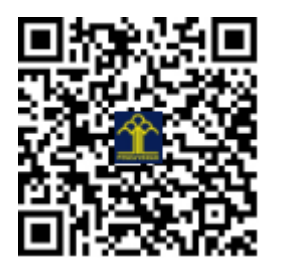

### **Apa itu Aplikasi Keuangan?**

Yaitu suatu aplikasi (alat/media) yang digunakan untuk mempermudah dalam mengelola keuangan secara efektif dan efisien

## Sistem Informasi Manajemen Keuangan Sekolah Swasta (KESEKOLAH)

# Petunjuk Instalasi

Aplikasi Keuangan

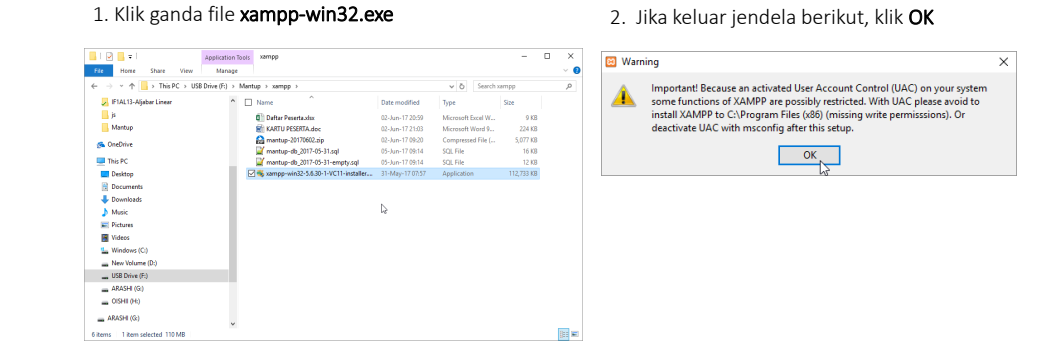

I

#### 3. Klik Next > 4. Centang komponen seperti gambar berikut. Klik Next **B** Setup  $\sim$  $\hfill \square$   $\hfill \times$ **B** Setup  $\quad$   $\Box$   $\quad$   $\times$ Setup - XAMPP **Select Components** Welcome to the XAMPP Setup Wizard. Select the components you want to install; clear the components you do not want to install. Click<br>Next when you are ready to continue.  $\begin{tabular}{|c|c|} \hline \textbf{Next when you are ready to confirm}\\ \hline \begin{tabular}{|c|c|} \hline \textbf{or} & \textbf{X} & \textbf{if} & \textbf{if} \\ \hline \textbf{or} & \textbf{X} & \textbf{if} \\ \hline \textbf{or} & \textbf{H} & \textbf{H} & \textbf{if} \\ \hline \textbf{or} & \textbf{H} & \textbf{H} & \textbf{if} \\ \hline \textbf{or} & \textbf{H} & \textbf{H} & \textbf{if} \\ \hline \textbf{or} & \textbf{H} & \textbf{H} & \textbf{if}$ bitnami **AMPP Installer**  $\leq$  Back Next >  $\sim$  Cancel  $\left\vert \alpha \right\vert$  < Back  $\left\vert \alpha \right\vert$  Next >  $\left\vert \alpha \right\vert$  Cancel

5

၏

5. Pilih folder untuk menginstall web server. Misal di **D:\xampp** kemudian klik next

**B** Setup

MPP The

**Installation folder** 

Select a folder D:\xampp

Please, choose a folder to install XAMPP

 $\begin{tabular}{lllll} - & $\square$ & $\times$ \\ \hline \end{tabular}$ **B** Setup le3 **Bitnami for XAMPP**  $F^{\bullet}$  $\mathbf{\widehat{W}}$ 

 $\left\vert \alpha \right\vert <$  Back  $\left\vert \alpha \right\vert =$  Next  $>$   $\searrow$  Cancel

6. Hilangkan centang pada "Learn more about..." kemudian klik Next

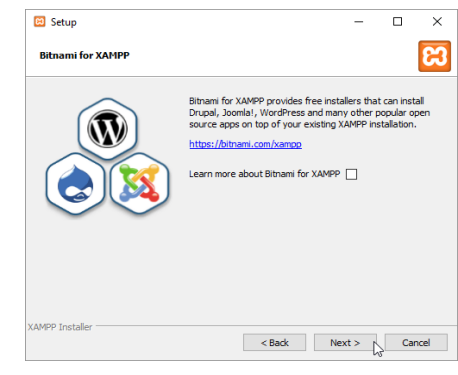

6

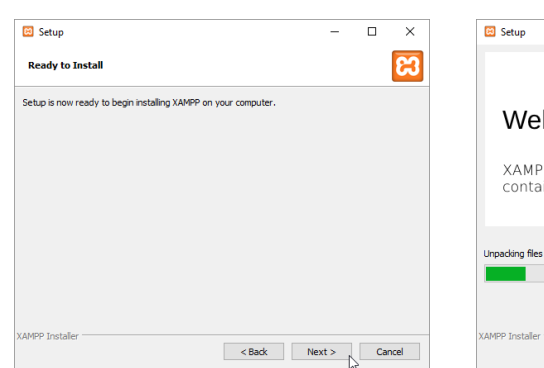

#### 7. Klik Next **8.** Tunggu hingga instalasi selesai

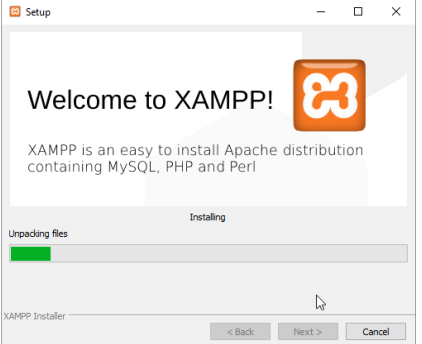

#### 9. Jika keluar jendela seperti berikut, centang kedua pilihan, kemudian pilih Allow access

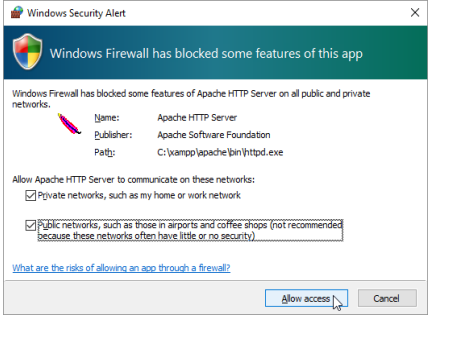

10. Hilangkan centang pada "Do you want to start..." kemudian klik Finish

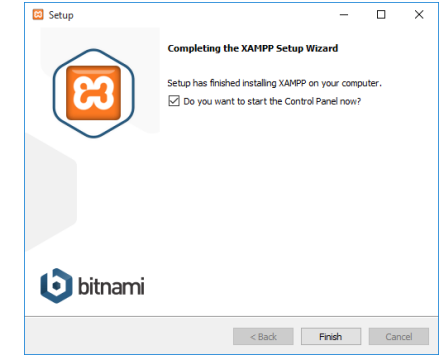

8

11. Buka lokasi folder instalasi (seperti yang ditentukan di langkah 5) di File Explorer. Klik kanan xamppcontrol.exe kemudian pilih Run as administrator

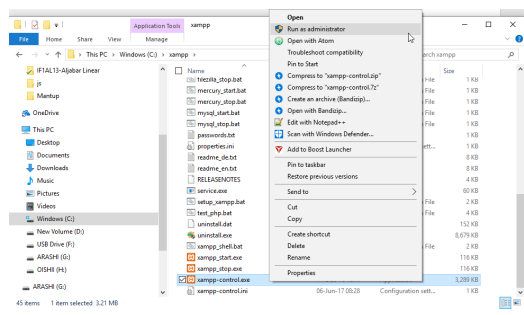

12. Jika keluar jendela<br>berikut, **pilih bendera** berikut, pilih Amerika dan Save

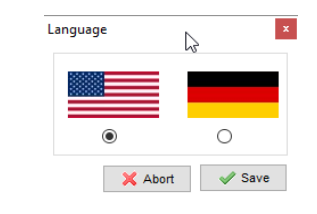

9

13. Klik tanda silang (X) di sebelah kiri Apache. Kemudian Klik Yes untuk menginstall Apache sebagai service.

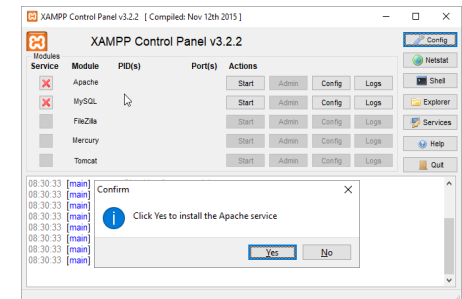

14. Klik tanda silang (X) di sebelah kiri MySQL. Kemudian Klik Yes untuk menginstall MySQL sebagai service

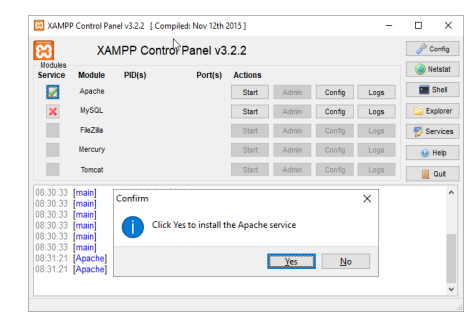

10

15. Klik tombol Start di sebelah kanan Apache dan MySQL.

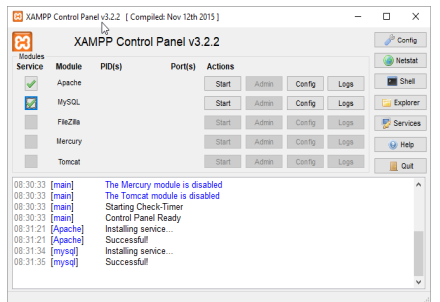

16. Buka folder htdocs di lokasi instalasi xampp. Kemudian hapus semua file yang ada di dalamnya.

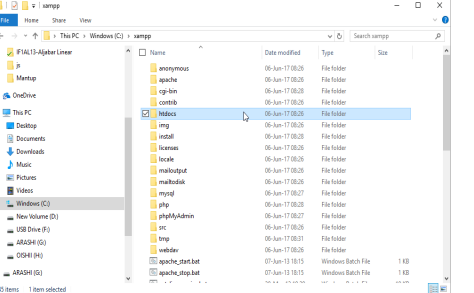

17. Extract semua isi file htdocs.zip ke folder htdocs di atas.

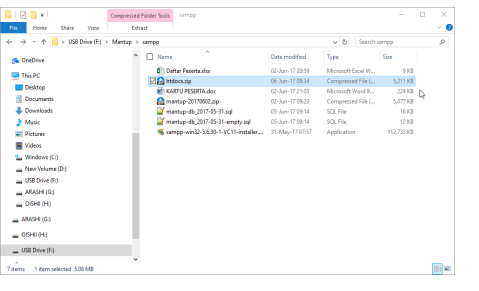

18. Kembali ke jendela XAMPP Control Panel, klik tombol Admin di sebelah kanan MySQL

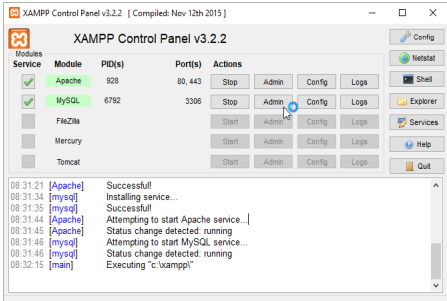

19. Akan terbuka phpMyAdmin di browser. Klik Databases

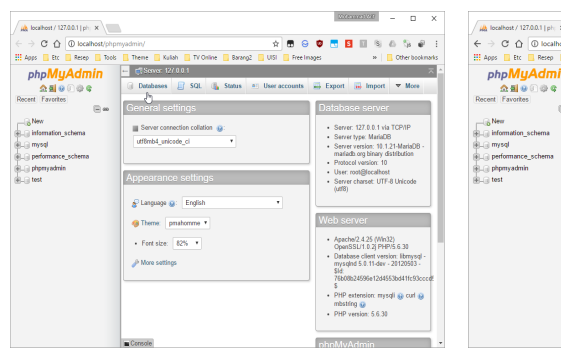

#### 20. Pada field Create database, ketikkan mantup kemudian klik Create

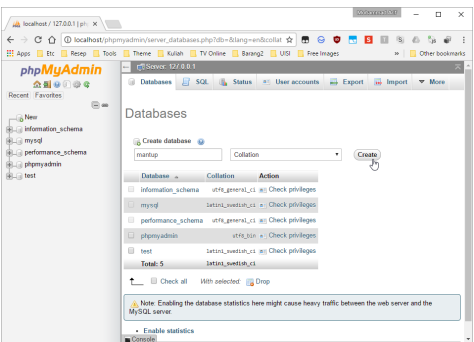

13

#### 21. Klik Import

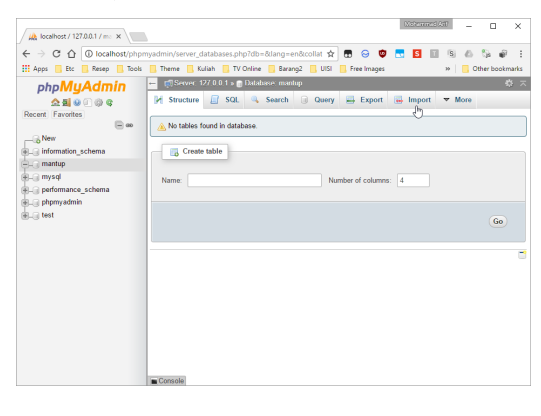

14

#### 22. Klik Choose File dan pilih file mantup-db\_2017-05-31-empty.sql

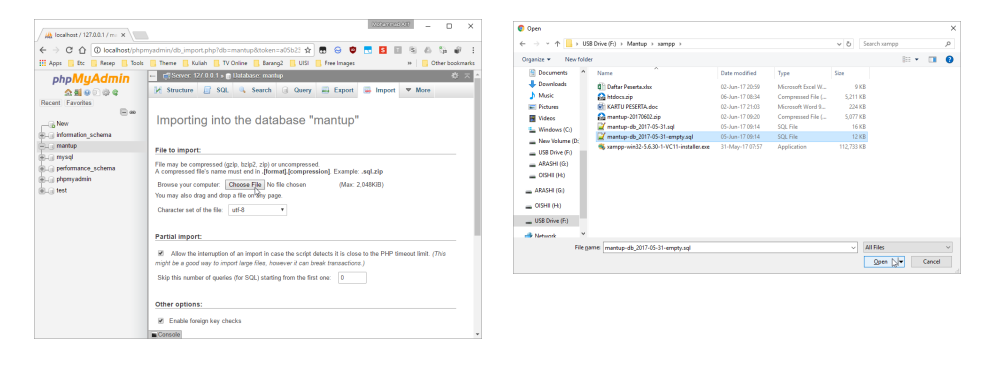

#### 23. Scroll ke bawah, dan klik Go

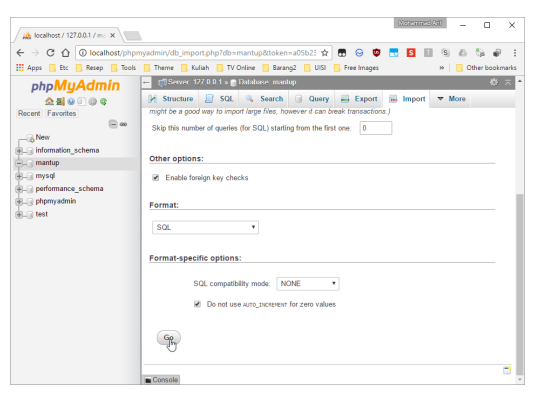

#### 24. Instalasi selesai. Aplikasi dapat dibuka di http://192.168.0.213

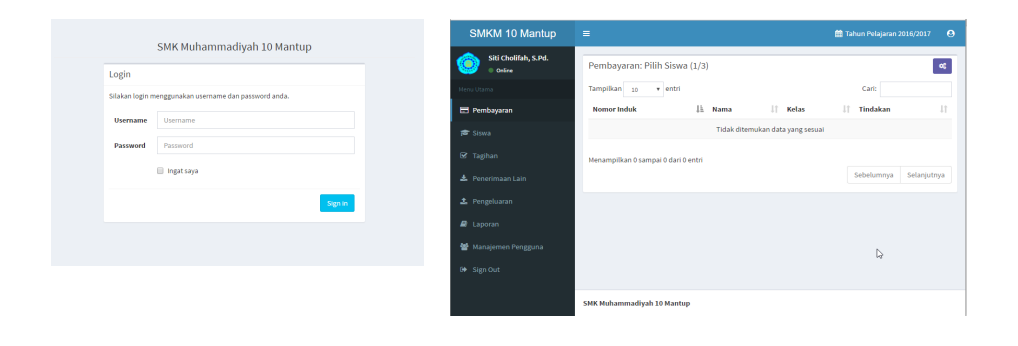

17

### **PETUNJUK PENGGUNAAN APLIKASI**

18

### **1. Login**

#### SMK Muhammadiyah 10 Mantup

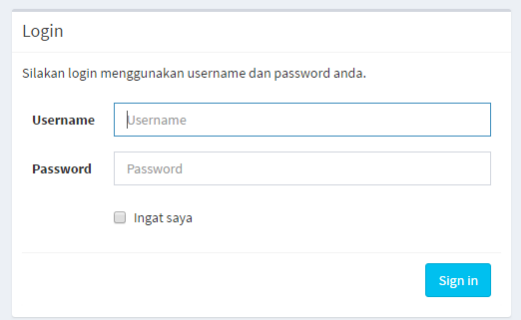

1. Langkah pertama masukkan password. 2. Setelah itu klik Sign in maka akan ditampilan halaman berikut dan berisi menu-menu yang tersedia seperti Pembayaran, Siswa, Tagihan, Penerimaan Lain, Pengeluaran, Laporan, Manajemen Pengguna, dan Sign Out.

### **2. SISWA**

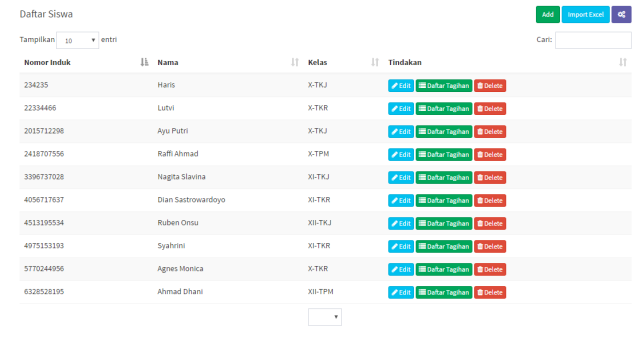

Menu ini digunakan untuk memasukkan data siswa. Tampilan dari menu Siswa berisi tentang Add, Import Excel, Edit, Daftar Tagihan, Delete.

1. Klik Add untuk menambah siswa, di menu Add ini admin hanya bisa menambahkan data siswa satu per satu.

<sup>•</sup> Add

- 2. Setelah klik Add maka akan keluar halaman siswa baru, di halaman ini dapat diisikan Nomor Induk Siswa, Nama Lengkap, Kelas, Nama Kelas.
- 3. Setelah semuanya terisi klik Save, maka data akan tersimpan secara otomatis.
- 4. Untuk menambahkan data siswa bisa juga klik Import Excel.
- 5. Setelah itu akan keluar halaman Impor Data Siswa.
- 6. Klik Choose File untuk mencari data siswa yang telah dibuat dalam format excel.
- 7. Setelah itu klik Upload.

#### Edit

- Di menu Edit admin dapat merubah data siswa. Langkah-langkah:
- 1. Klik Edit, setelah itu akan ditampilkan halaman Edit Data Siswa.
- 2. Di halaman admin dapat merubah data yang ingin dirubah.
- 3. Setelah itu klik Save.

#### Daftar Tagihan

Di menu Daftar Tagihan terdapat data tagihan siswa secara detail. Delete

Di menu Delete admin dapat menghapus data siswa.

21

### **3. TAGIHAN**

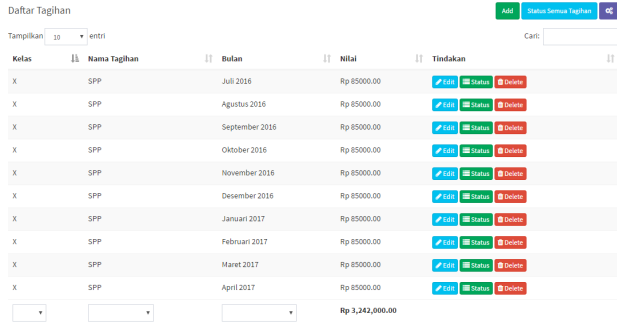

Di menu ini terdapat daftar tagihan siswa secara lengkap. Tampilan dari menu Tagihan antara lain Add, Status Semua Tagihan, Edit, Status, Delete.

#### **Add**

Di menu Add ini admin dapat menambahkan jenis tagihan baru. Langkah-langkahnya:

- 1. Klik menu Add, setelah itu akan ditampilkan halaman Tagihan Baru.
- 2. Admin dapat menambahkan tagihan baru dengan mengisi:
	- Nama diisikan dengan nama tagihannya, misalnya SPP, Kartu pelajar.
	- Nilai Tagihan diisikan dengan besar nominal tagihannya.
	- Pilih bulan tagihan itu berlaku.
	- Pilih kelas.
- 3. Setelah itu klik Save untuk menyimpan.

#### Status Semua Tagihan

Di menu ini admin dapat melihat semua status tagihan dari semua siswa.

#### Edit

Di menu Edit admin dapat merubah data tagihan.

#### **Status**

Di menu Status admin dapat melihatt semua status tagihan dari semua siswa.

#### Delete

Menu ini digunakan untuk menghapus data daftar tagihan.

22

### **4. PEMBAYARAN**

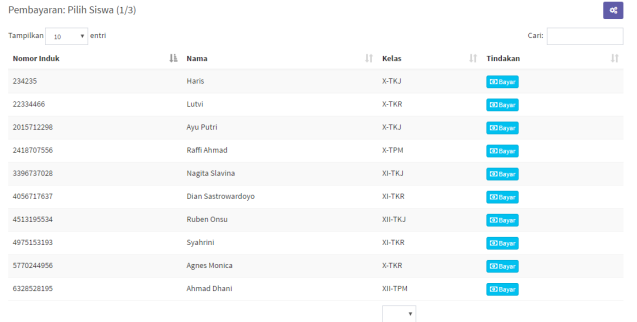

Menu ini digunakan untuk memasukkan data siswa yang membayar biaya sekolah. Ketika ada seorang siswa membayar biaya sekolah maka admin dapat melakukan langkah-langkah sebagai berikut:

#### 1. Klik menu pembayaran

2. Kemudian arahkan kursor<br>ke menu pencarian, menu pencarian, pencarian ini bisa dilakukan dengan menggunakan nomor induk atau nama siswa.

25

3. Ketika sudah menemukan data siswa yang akan membayar klik bayar. 4. Setelah klik bayar maka akan keluar halaman yang berisi tentang detail tagihan dari siswa tersebut.

5. Setelah itu admin mengisikan pembayaran yang diinginkan siswa di kolom Pembayaran. Klik centang jika pembayaran sudah lunas dan klik tanda X jika ingin membatalkan pembayaran. 6. Setelah selesai klik save maka akan muncul kotak pesan. Klik ok jika ingin menyimpan dan klik cancel ingin ingin membatalkan ingin membatalkan 7. Setelah di klik ok maka akan ditampilkan halaman detail pembayaran yang telah disimpan atau bisa disebut kuitansi dari pembayaran tersebut. 8. Klik Cetak Kuitansi jika ingin mencetak kuitansi tersebut. Klik Masukkan Pembayaran Baru jika siswa tersebut ingin membayar biaya sekolah yang belum dibayarkan.

 $3 \t26$ 

### **5. PENERIMAAN LAIN**

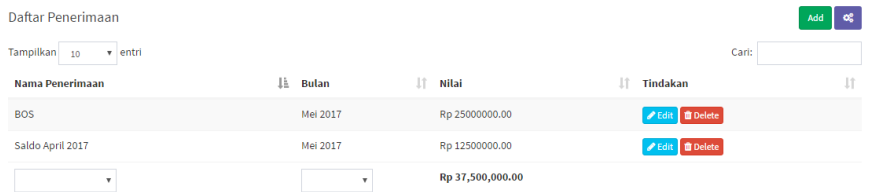

Menu ini digunakan untuk mengetahui penerimaan keuangan lainnya selain dari siswa.

#### Add

Menu ini digunakan untuk menambahkan data penerimaan keuangan. Setelah data terisi klik save maka data akan tersimpan secara otomatis

#### Edit

Menu ini digunakan untuk edit data penerimaan. ketika data selesai di edit klik save untuk menyimpan data yang telah di edit.

#### Delete

Menu ini digunakan untuk menghapus data penerimaan. Ketika di klik delete maka akan muncul kotak pesan, jika klik oke maka data akan terhapus jika klik cancel maka akan kembali ke halaman daftar penerimaan.

### **6. PENGELUARAN**

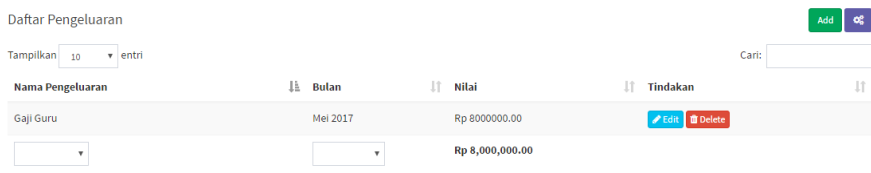

Menu ini berisi tentang data pengeluaran sekolah.

#### Add

Menu ini digunakan untuk menambahkan data pengeluaran keuangan sekolah. Langkah-langkahnya: 1. Klik menu Add, setelah itu akan ditampilkan halaman Pengeluaran Baru.

- 2. Admin dapat mengisikan data Pengeluaran Baru dengan mengisi:
- Nama, diisikan dengan jenis pengeluaran, misalnya gaji karyawan.
- Nilai Pengeluaran, diisikan dengan besar nominal pengeluaran.
- Bulan, dapat memilih waktu pengeluaran tersebut.
- 3. Klik Save untuk menyimpan.

#### Edit

Menu ini digunakan untuk merubah data pengeluaran.

#### Delete

Menu ini digunakan untuk menghapus data pengeluaran.

### $30$

### **7. LAPORAN**

#### • **Keuangan Sekolah**

Pada menu Keuangan Sekolah berisi tentang informasi penerimaan dan pengeluaran keuangan sekolah.

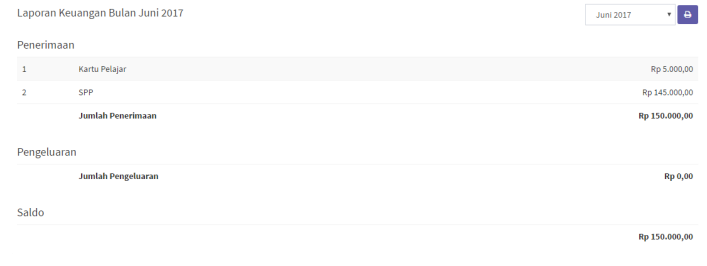

3

#### • **Daftar Pembayaran** Pada menu Daftar Pembayaran berisi tentang data pembayaran dari semua siswa.

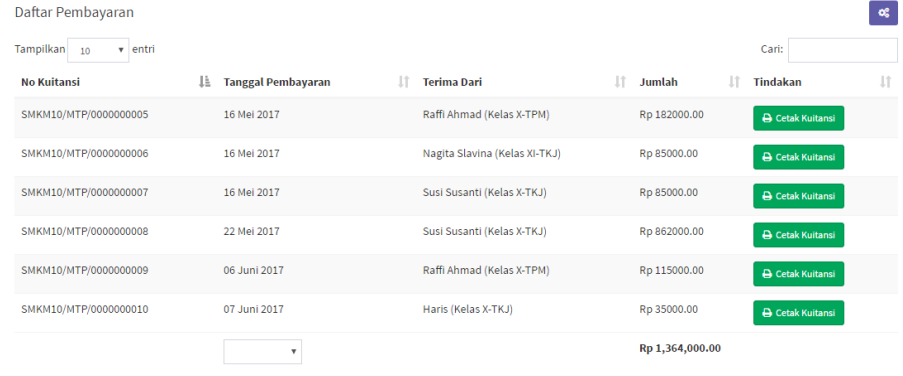

31

 $3<sup>3</sup>$ 

 $\frac{3}{3}$  29

#### • **Rekapitulasi Tagihan**

Pada menu ini berisi tentang rekap tagihan dari semua siswa.

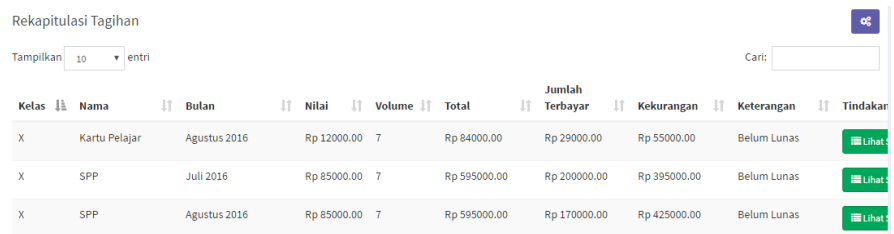

 $\frac{3}{3}$ 

#### • **Status Tagihan Siswa**

Pada menu ini berisi tentang daftar tagihan dari semua siswa.

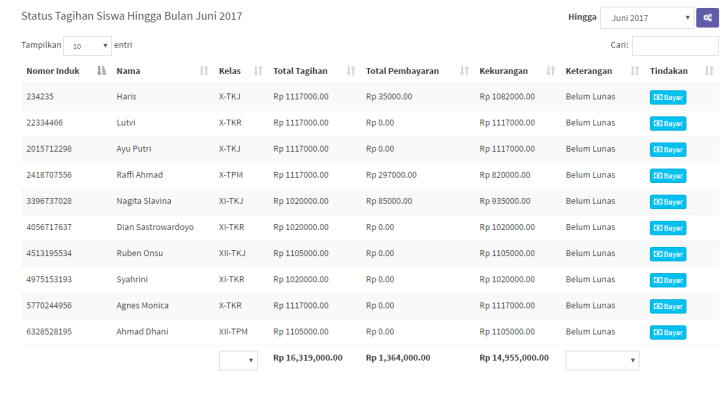

 $34$ 

### **8. MANAJEMEN PENGGUNA**

Admin mempunyai kuasa untuk menambah atau menghapus anggota, sedangkan bendahara mempunyai kuasa untuk mengelola keuangan.

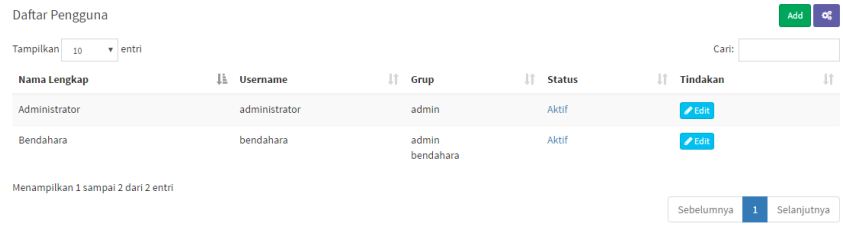

### **9. SIGN OUT**

Klik Sign Out untuk keluar dari aplikasi ini

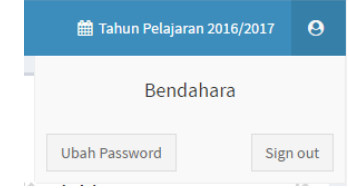